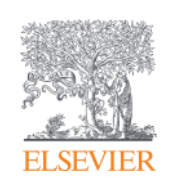

# **Scopus**

# **The largest abstract and citation database www.scopus.com**

December 12, 2017 @ National Graduate Institute For Policy Studies

Elsevier Japan

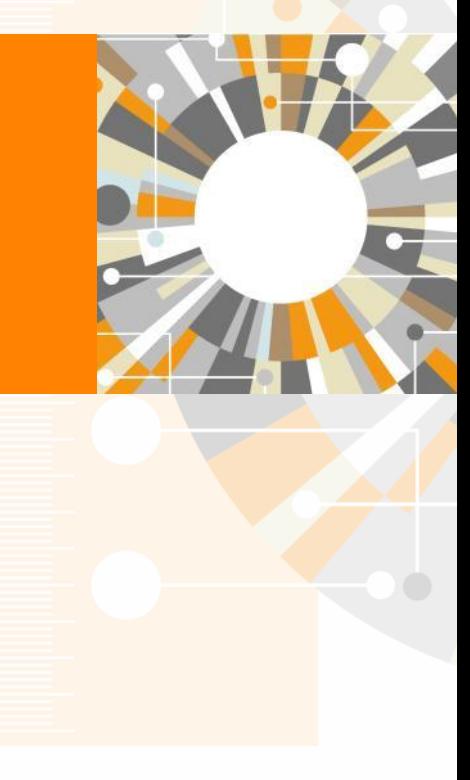

**Empowering Knowledge** 

# Agenda

• What is Scopus?

- **Basic search workflow**
- Find high-impact articles

Find the latest articles about your research topic

Find important articles based on citations

• Search for authors

Check the author profile of a top researcher

• Check journal metrics

Select a journal to publish with

# Demonstration (1)

Find the latest articles about your research topic

### **Find the latest articles about "Brexit" and check the breakdown/trend of the results**

- 1. Access Scopus (www.scopus.com).
- 2. Enter search terms and click the  $\frac{SearchQ}{D}$  button.

"Brexit | Article Title, Abstract, Keywords

- 3. Click the **Ill** Analyze search results link to view graphs of the search results.
- 4. On the [Analyze search results] page, check the trend of publication years, sources, etc.
- 5. Click the Back to results link on the top left to return to the search results.
- 6. In the [Refine results] area, check items and click the **Limit to button to refine the search results.** 
	- Example 1 Document type: Article
	- Example 2 Keyword: European Union
	- Example 3 Affiliation: United Kingdom
- 7. Check the availability of the fulltext.
	- Click the View at Publisher link to view the fulltext at the publisher's site.
- 8. Export selected documents.
	- Check the documents you want to export.
	- Click the Export link on the top of the search results.
	- $\cdot$  Select how to export and click the  $\frac{1}{\sqrt{2}}$  button

# Basic search workflow ① Start searching

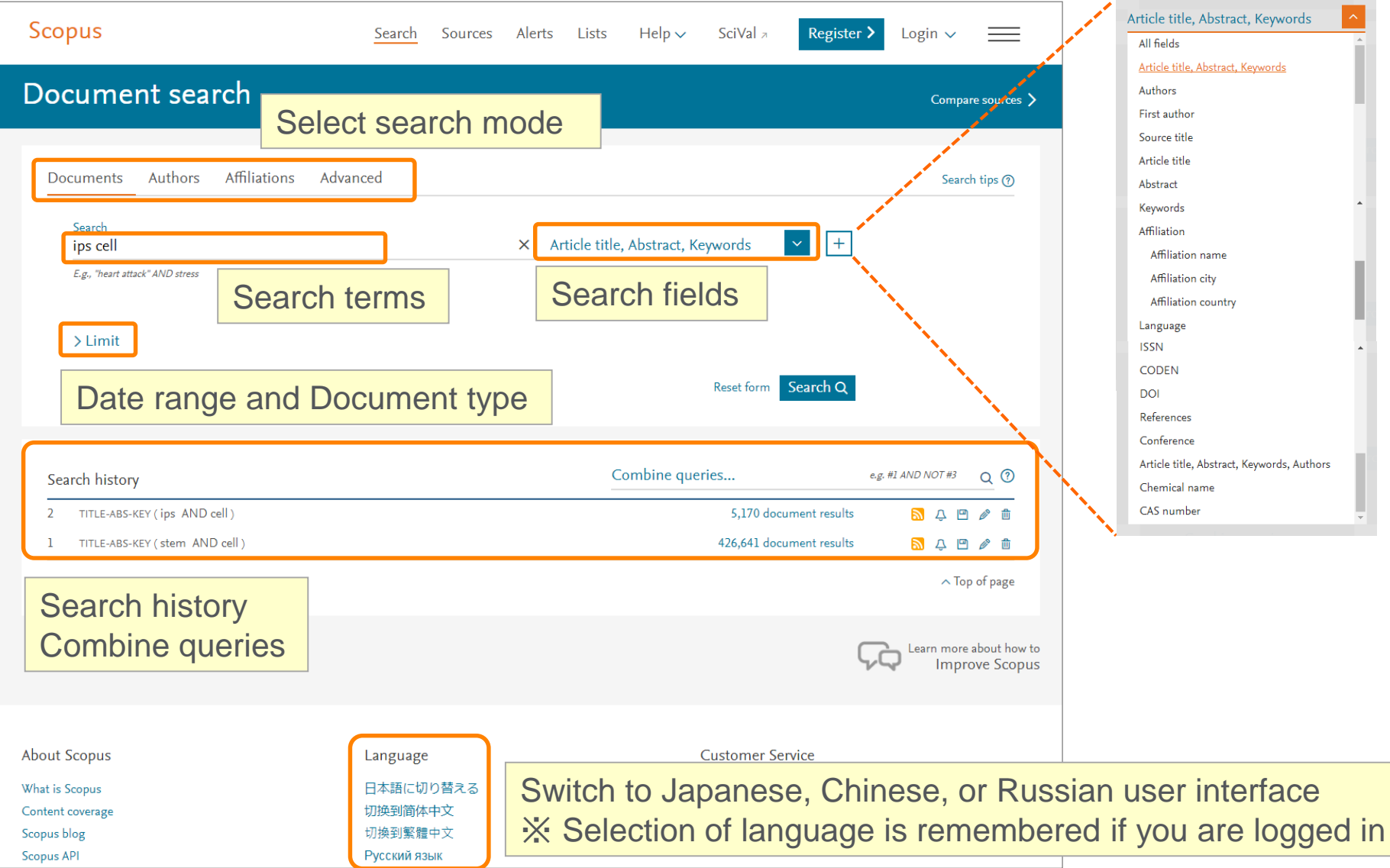

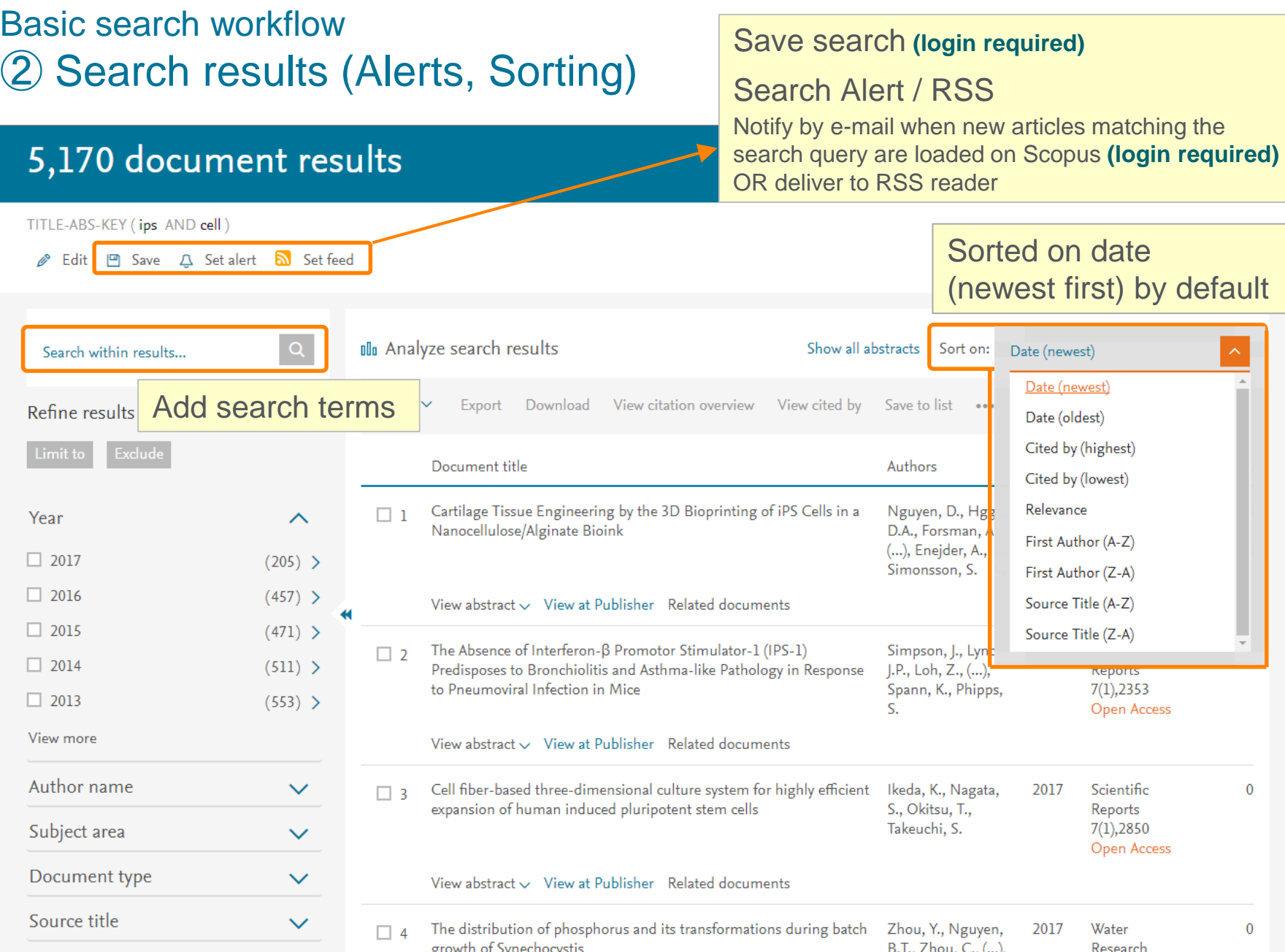

# Basic search workflow ③ Search results (Refine results, Analyze search results)

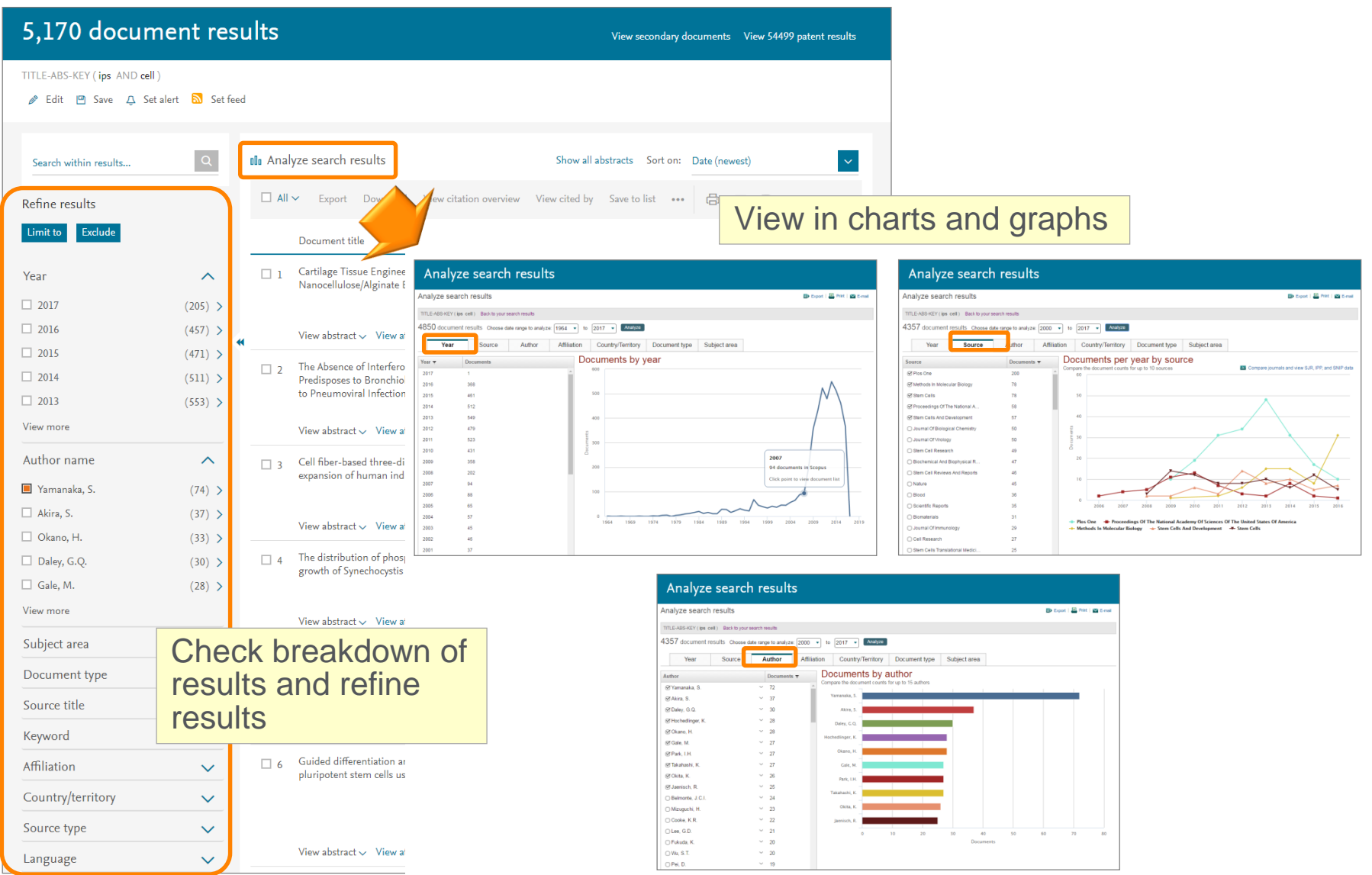

# Basic search workflow ④ Search results (View abstract, Full text link)

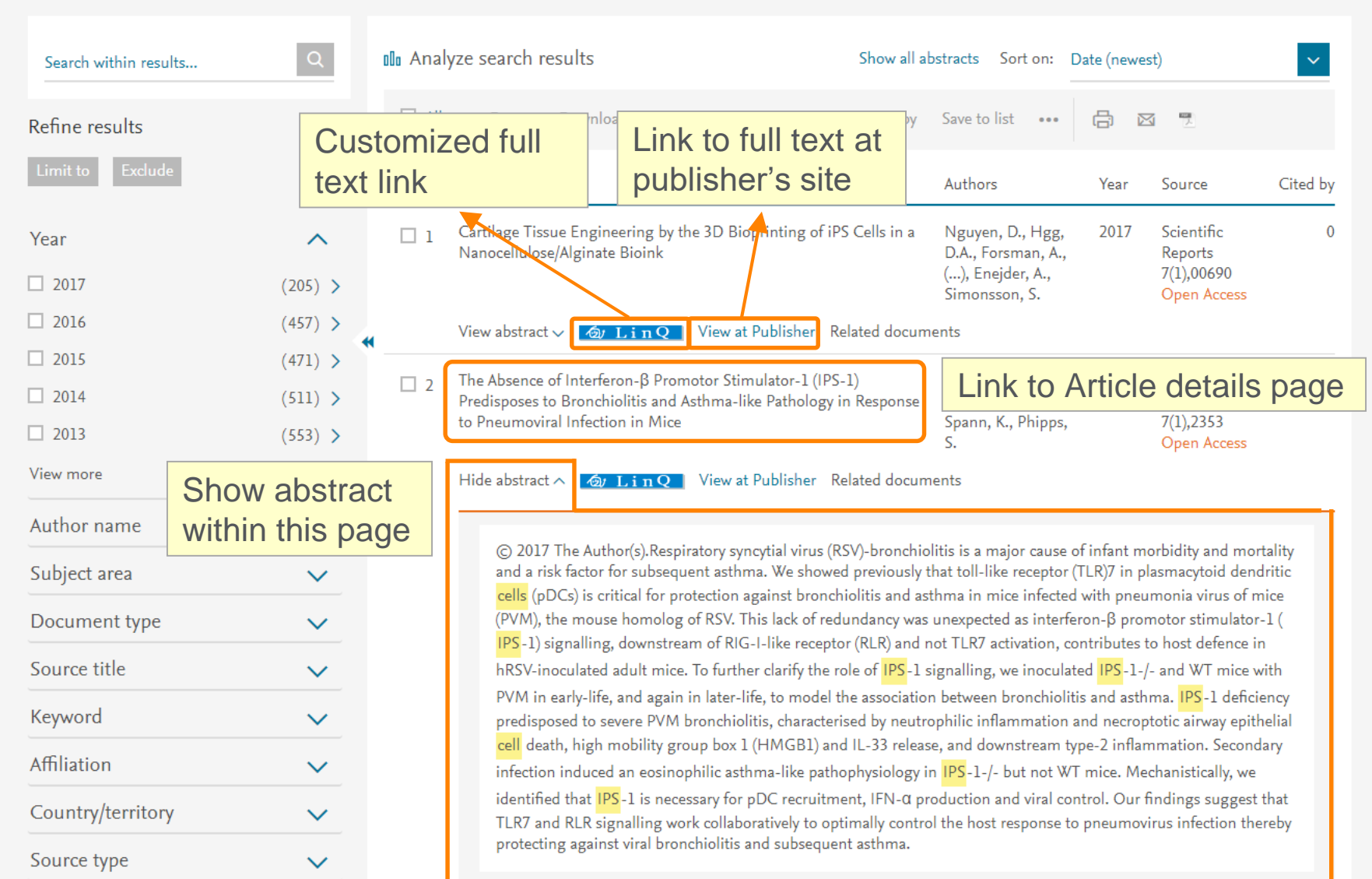

### **ELSEVIER**

# Basic search workflow ⑤ Export

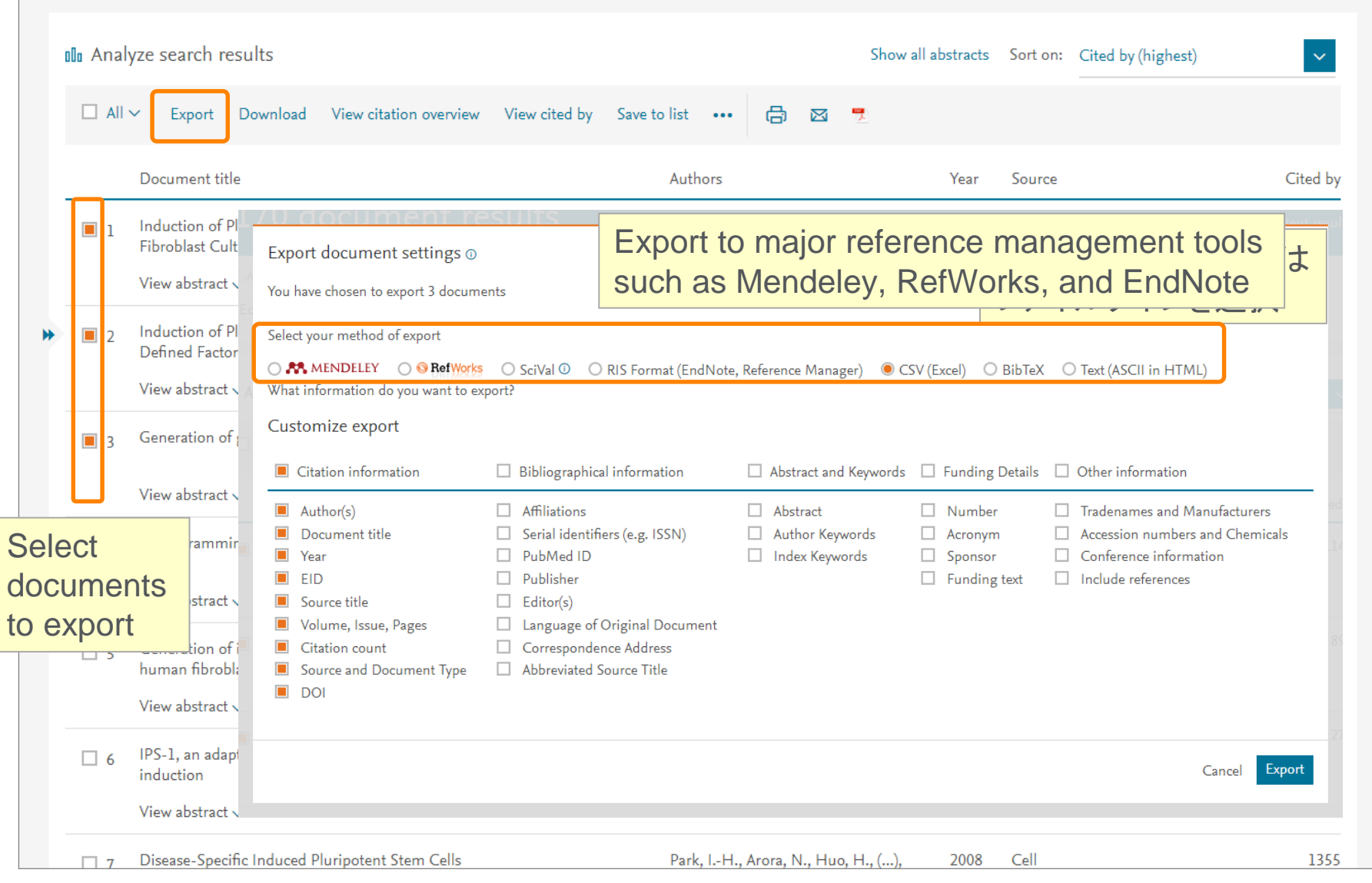

# Agenda

• What is Scopus?

- **Basic search workflow**
- Find high-impact articles

Find the latest articles about your research topic

Find important articles based on citations

• Search for authors

Check the author profile of a top researcher

• Check journal metrics

Select a journal to publish with

## Find high-impact articles ③ Field Weighted Citation Impact & Citation Benchmarking

**Field-Weighted Citation Impact (FWCI)** shows how well cited this article is when compared to similar articles. FWCI greater than 1.00 means the article is more cited than expected according to the average. It takes into account the year of publication, the document type, and disciplines associated with its source.

**Citation Benchmarking** shows how citations received by this article compare with the averages for similar articles. 99th percentile is high, and indicates an article in the top 1% globally. It takes into the account date of publication, the document type, and disciplines associated with its source.

# Demonstration (2)

Find important articles based on citations

### **Find important articles about "Brexit" based on citations, then limit the results to recently published articles**

- 1. Select the Isearchfrequently cited article to view the document details page.
- 2. Check the following features on the document details page.
	- Citations
	- Field Weighted Citation Impact
	- Citation Benchmarking
	- Plum X metrics

# Find high-impact articles ② Sort by the number of citations

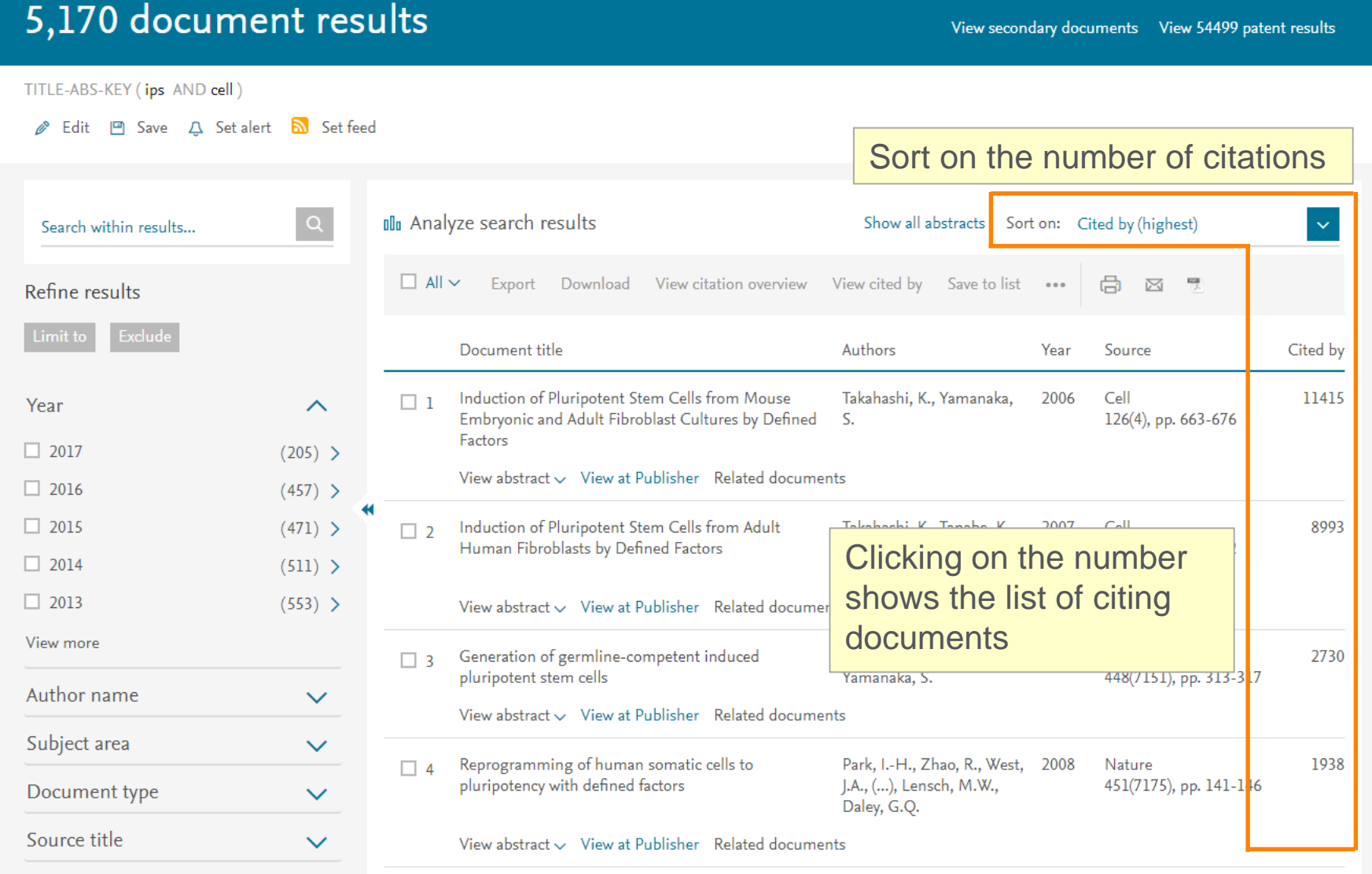

**Title** 

Authors Abstract

**Keywords** 

### Find high-impact articles ③ Document details page (Abstract + References)

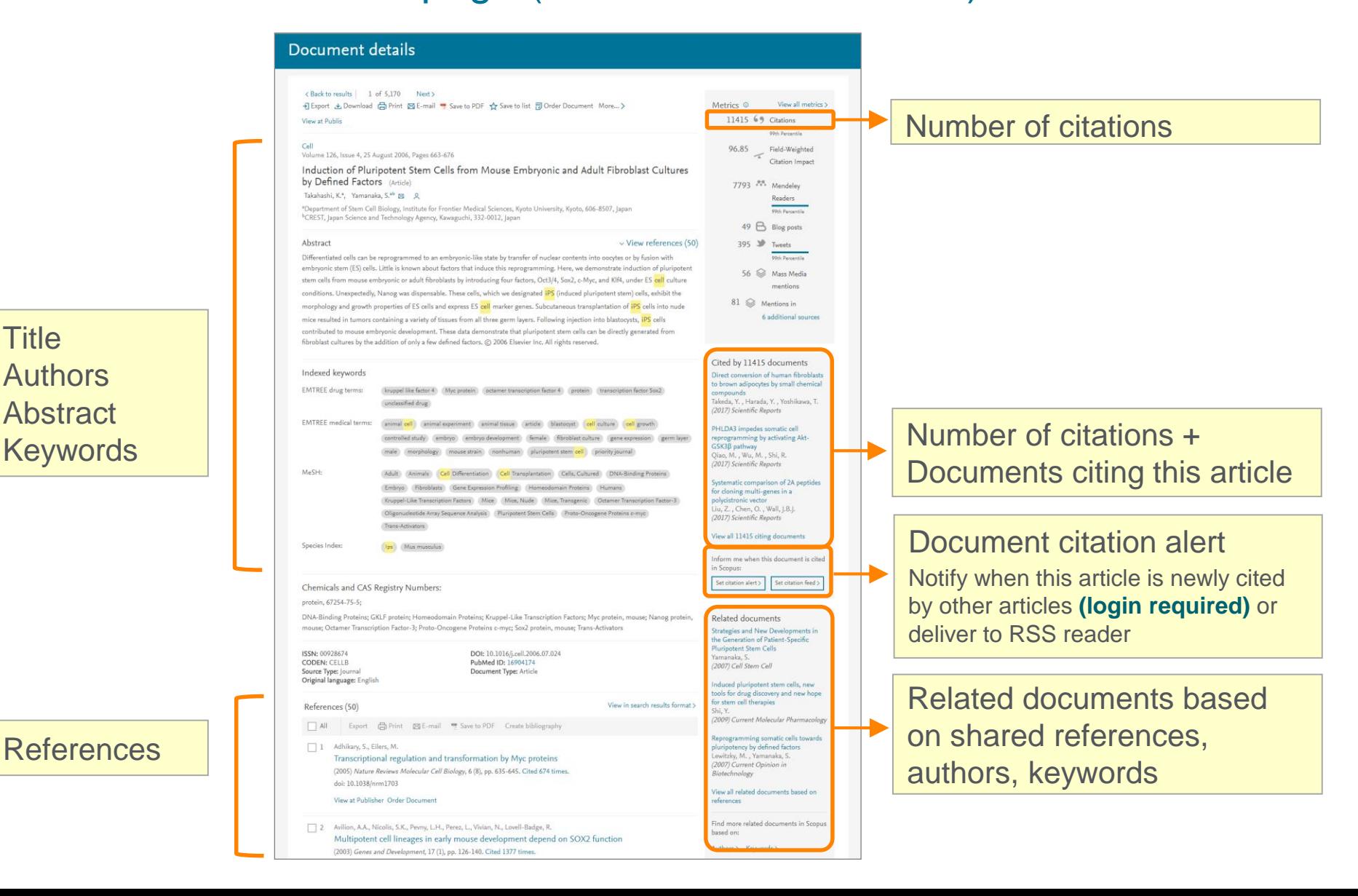

# Find high-impact articles ④ Citation Benchmarking and FWCI

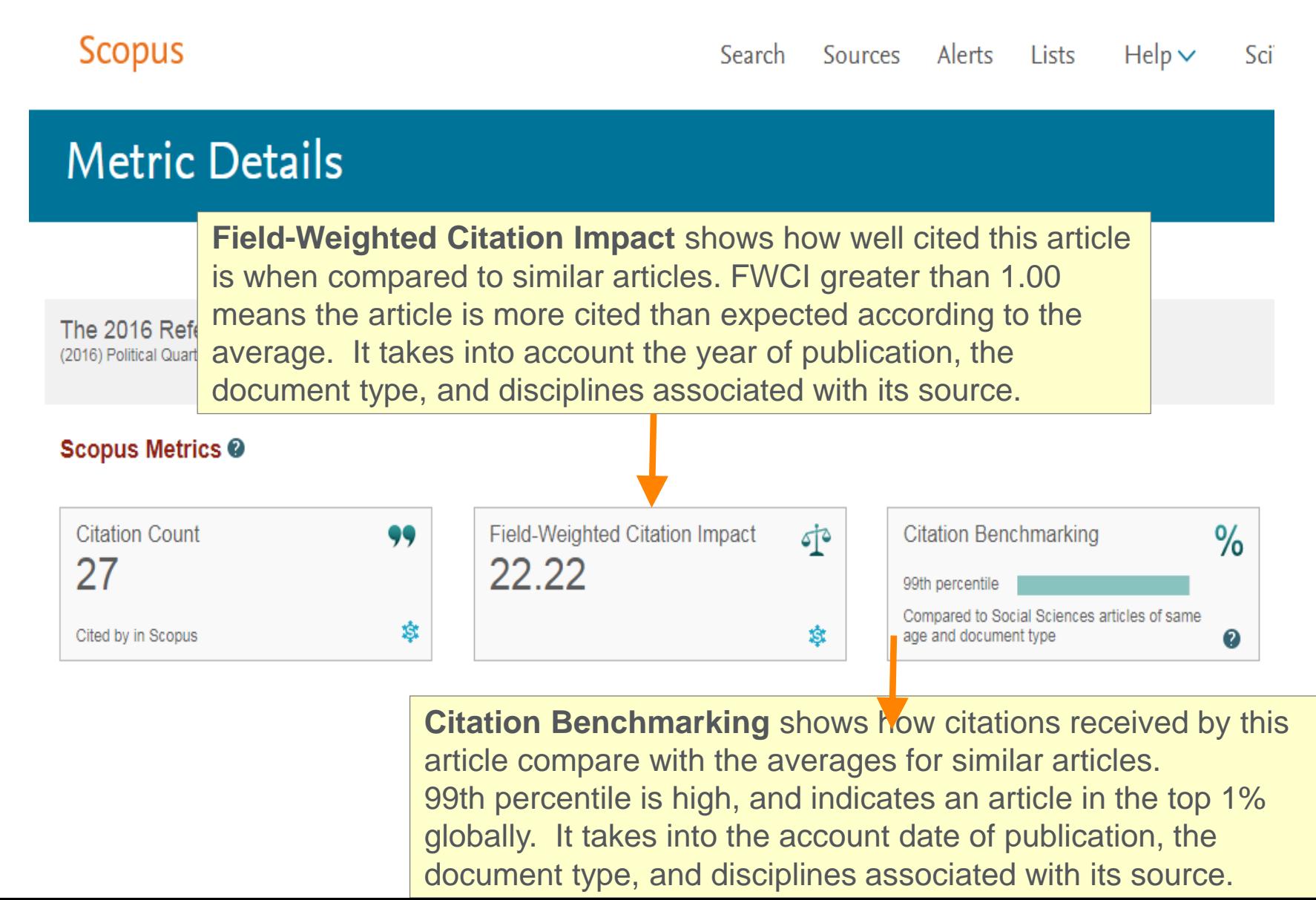

# Find high-impact articles ⑤ Other article metrics

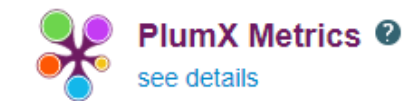

#### Usage

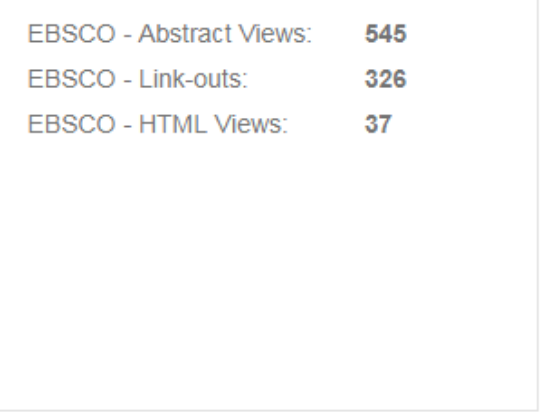

#### Captures

CiteULike - Readers:  $\overline{2}$ EBSCO - Exports-Saves: 22 Mendeley - Readers: 111

#### **Mentions**

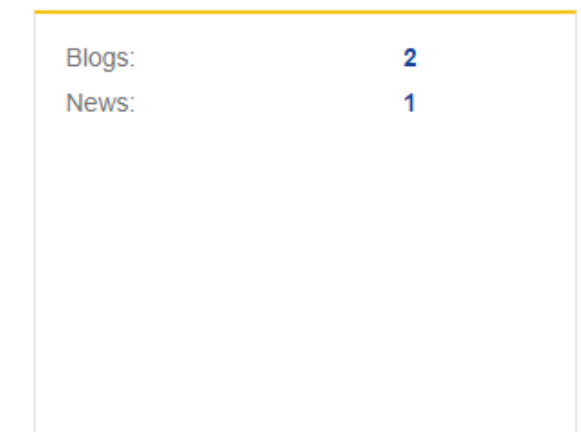

#### Social Media

Twitter - Tweets:

92

#### **Citations**

CrossRef - Citation Indexes: 22

Scholarly Activity Mendeley, CiteULike, etc. Scholarly Commentary Blogs, Reviews, Wikipedia, etc. Mass Media Social Activity Twitter, Facebook, etc.

## Find high-impact articles ⑥ Citation Overview

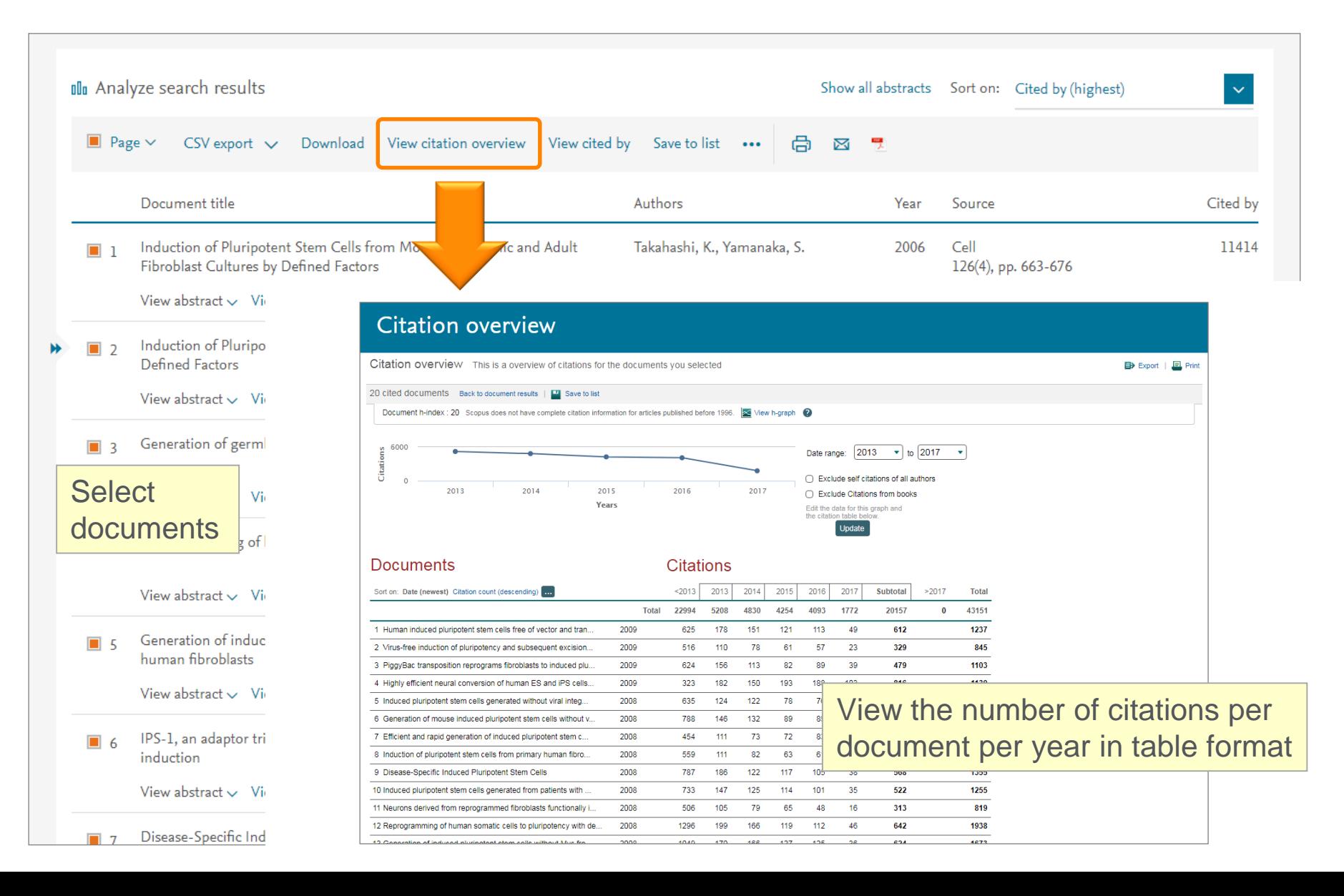

# Agenda

• What is Scopus?

- Basic search workflow
- Find high-impact articles

Find the latest articles about your research topic

Find important articles based on citations

• Search for authors

Check the author profile of a top researcher

• Check journal metrics

Select a journal to publish with

# Search for authors ① How Scopus author profiles are created

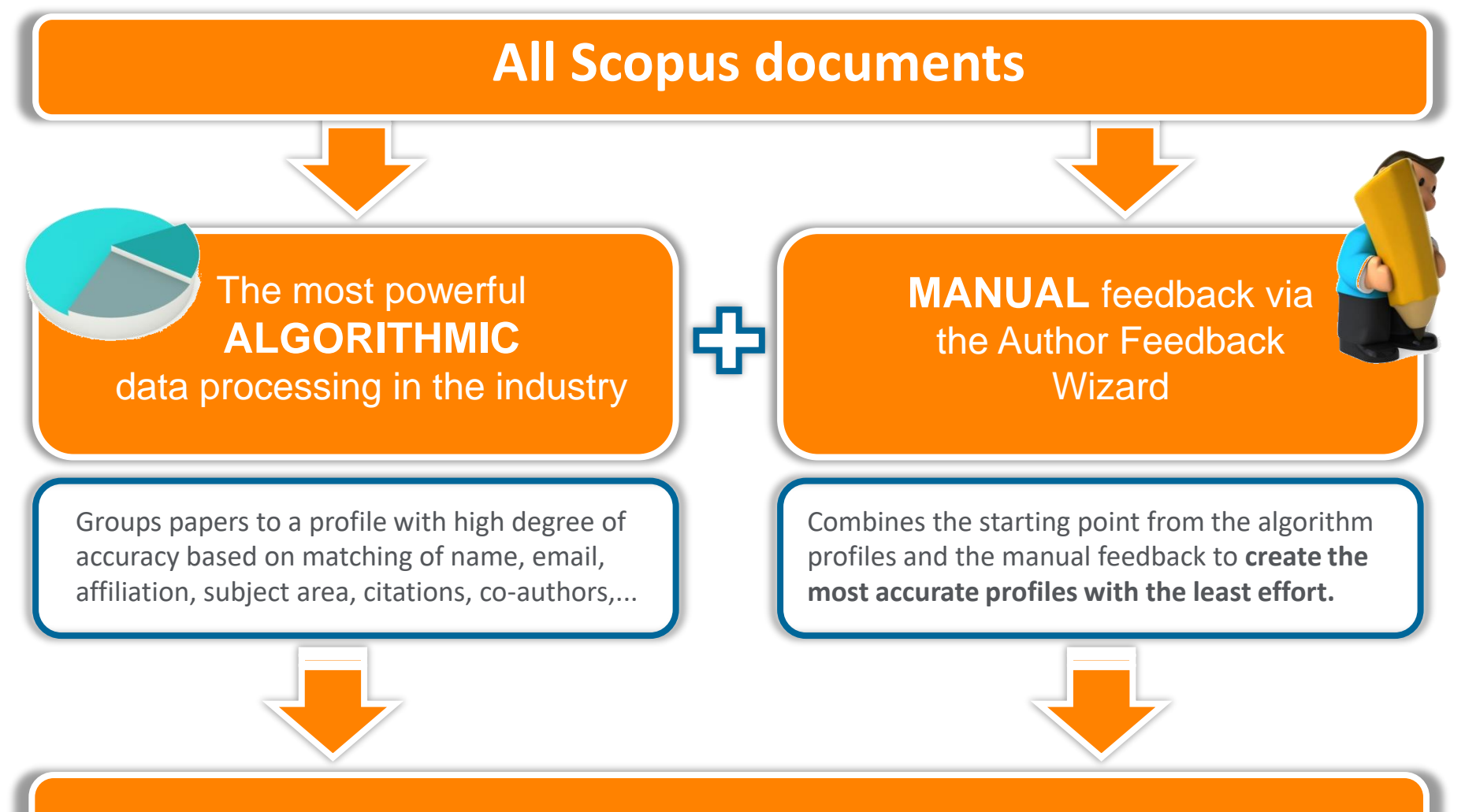

# **Scopus Author Profiles**

# Demonstration (3)

Check the author profile of a particular researcher

### **Search for articles written by Hatta Tatsuo (2nd President of GRIPS)**

- 1. Click the Search menu on the top to return to the search page.
- 2. Click the  $\frac{\text{Authors}}{\text{Authors}}$  tab to open the author search page.
- 3. Enter the author name and click the **Search Q** button.

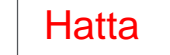

### Hatta | Tatsuo

- 4. Select Hatta Tatsuo (National Graduate Institute of Policy stuties) from the list to view his author profile.
- 5. On the author profile page, click the following links to view details of his research articles:
	- **Documents, Citations, Subject Areas, Co-Authors**
	- **In Analyze author output**
	- **Example View citation overview**
	- View *h*-graph

# Search for authors ② Author search

Scopus groups documents written by the same author via an algorithm that matches authorship based on certain criteria.

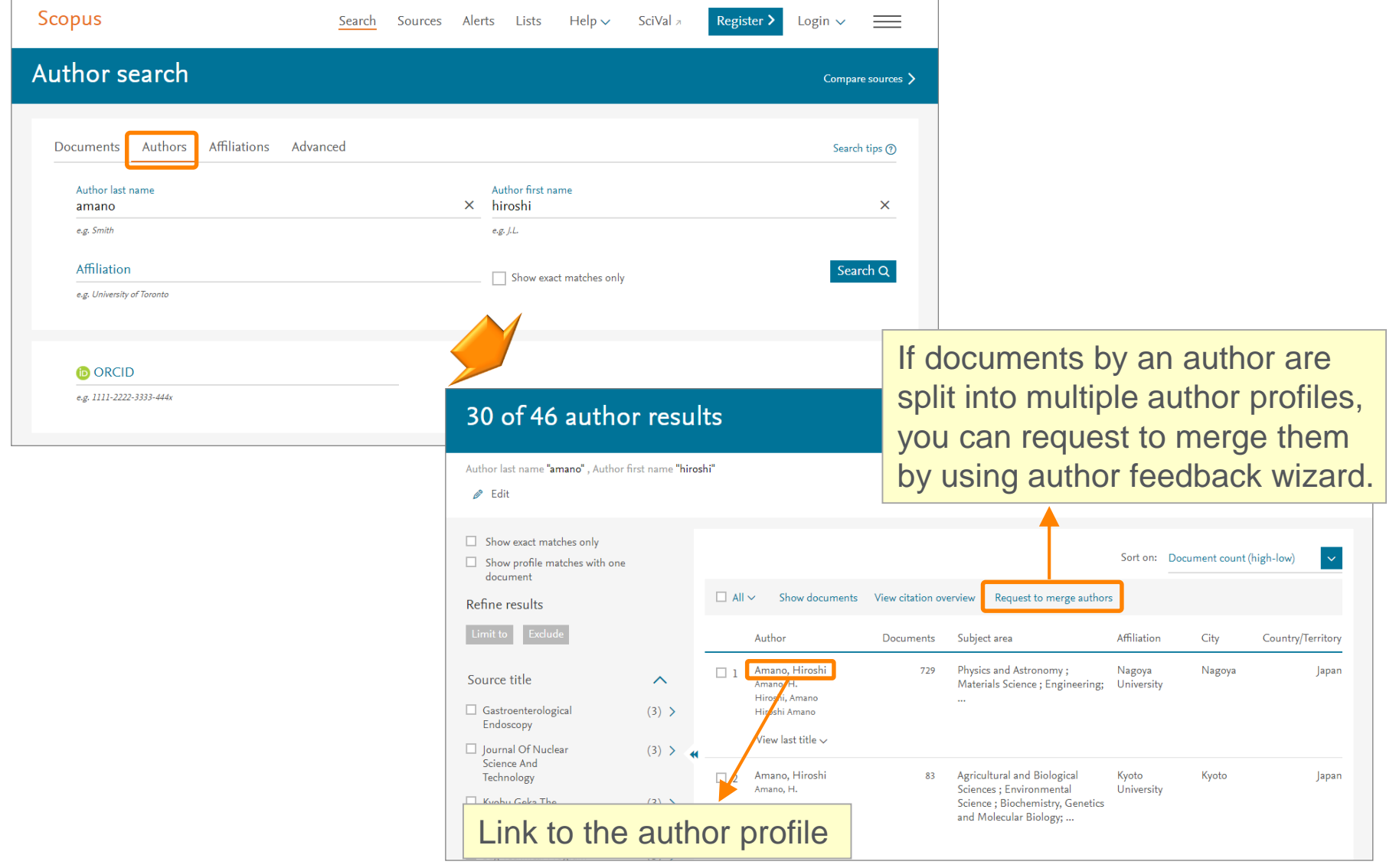

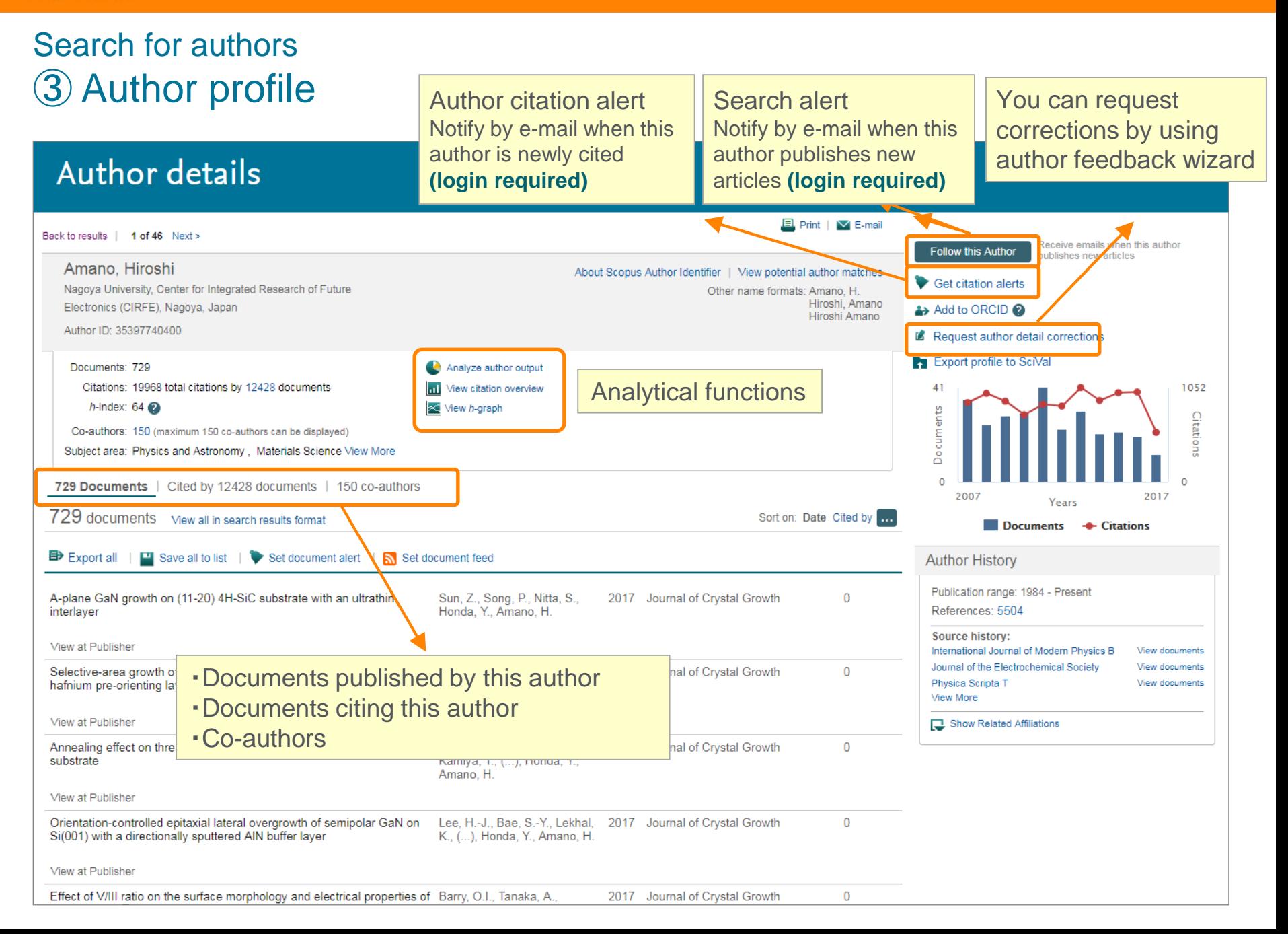

## Search for authors ④ Analyze author output, *h*-index, Citation overview

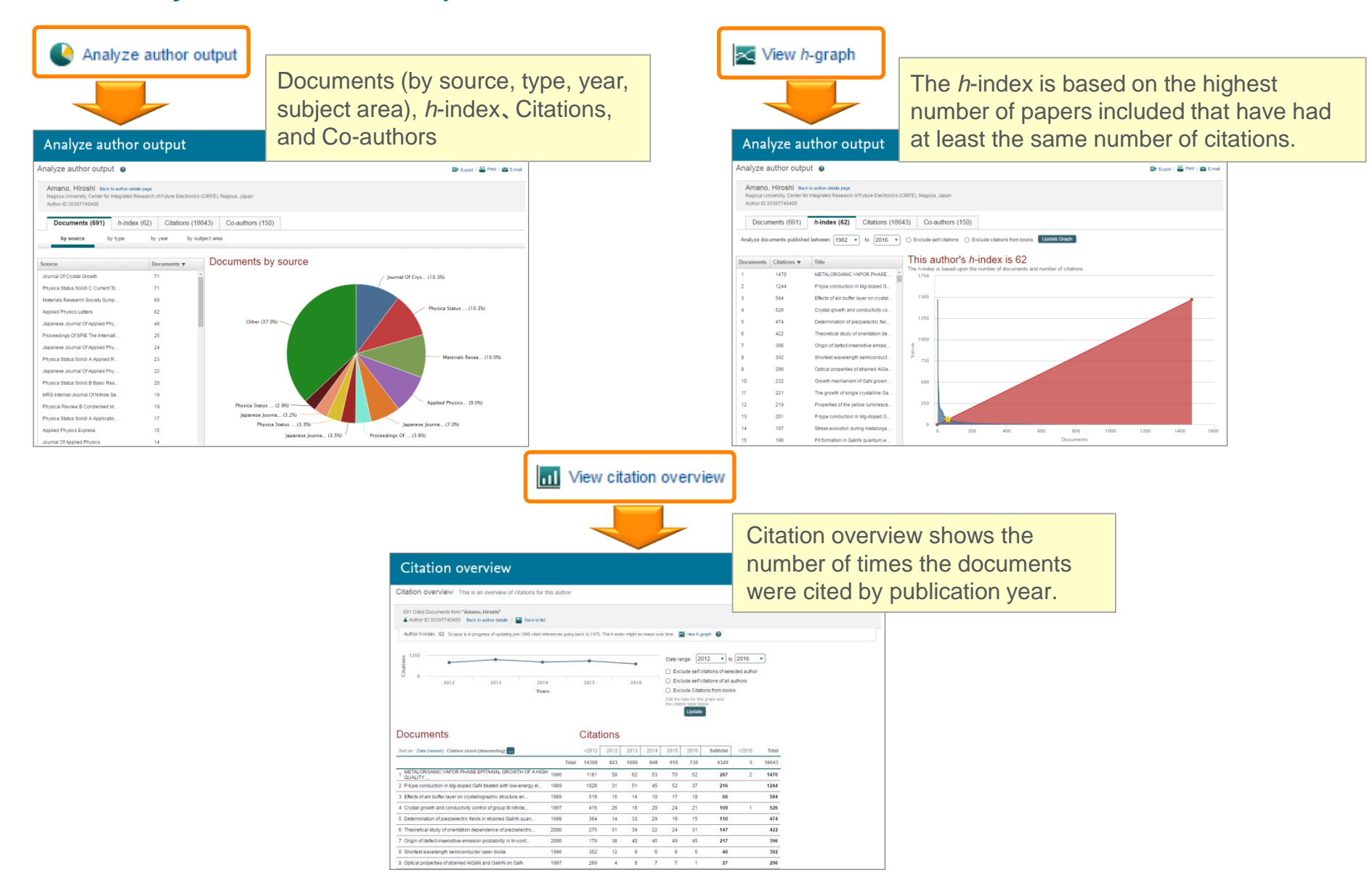

# Agenda

• What is Scopus?

- Basic search workflow
- Find high-impact articles

Find the latest articles about your research topic

Find important articles based on citations

• Search for authors

Check the author profile of a top researcher

**Check journal metrics** 

Select a journal to publish with

# Check journal metrics ① Journal metrics

The yearly average number of citations to recent articles published in a journal

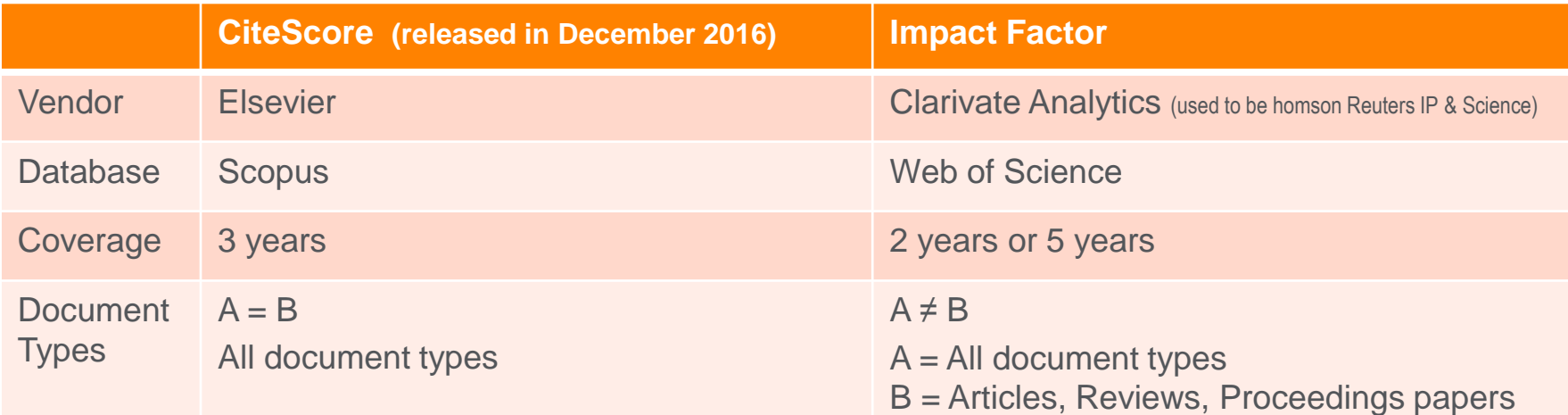

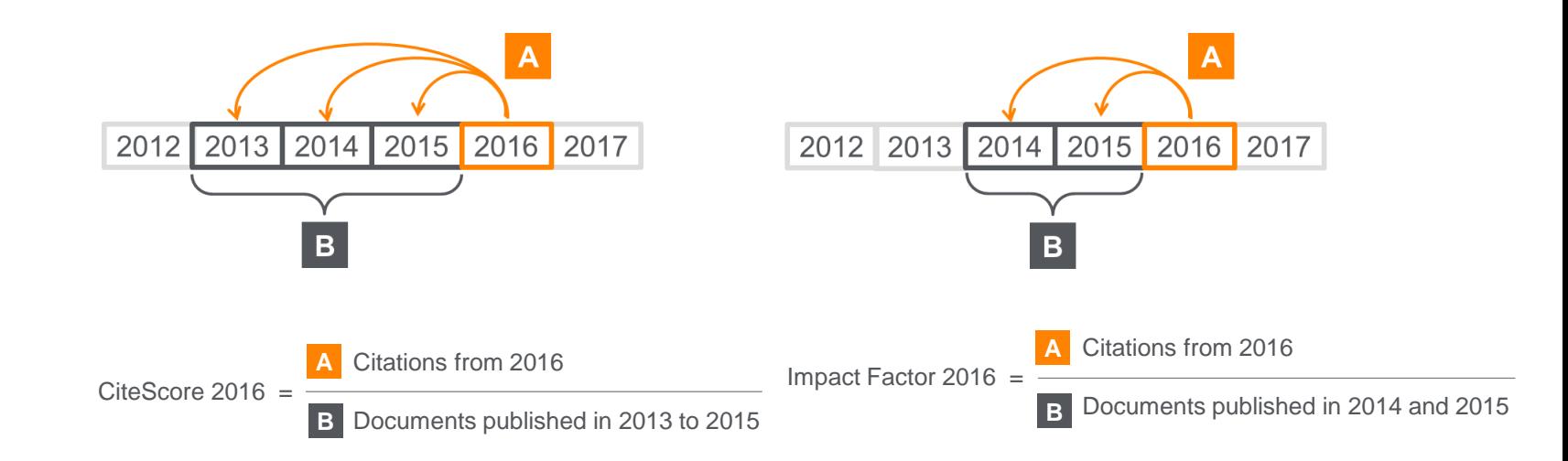

# Demonstration (4)

Select a journal to publish with

### **Check CiteScore of** *Political Quarterly* **and its rank in the subject area "Social Sciences, Sociology and Political Science"**

- 1. Click the Sources menu on the top to display the Sources page.
- 2. Enter a word in the journal title name and click the  $\boxed{8}$  button.

### Political Quarterly

- 3. Select Political Quarterly from the search results.
- 4. On the Source Details page, check CiteScore, Documents, Citations, CiteScore Tracker.
- 5. Click the CiteScore rank & trend tab.
- 6. Check the rank and trend in the subject area "Surfaces, Coatings and Films".

# Check journal metrics ② Search for a source

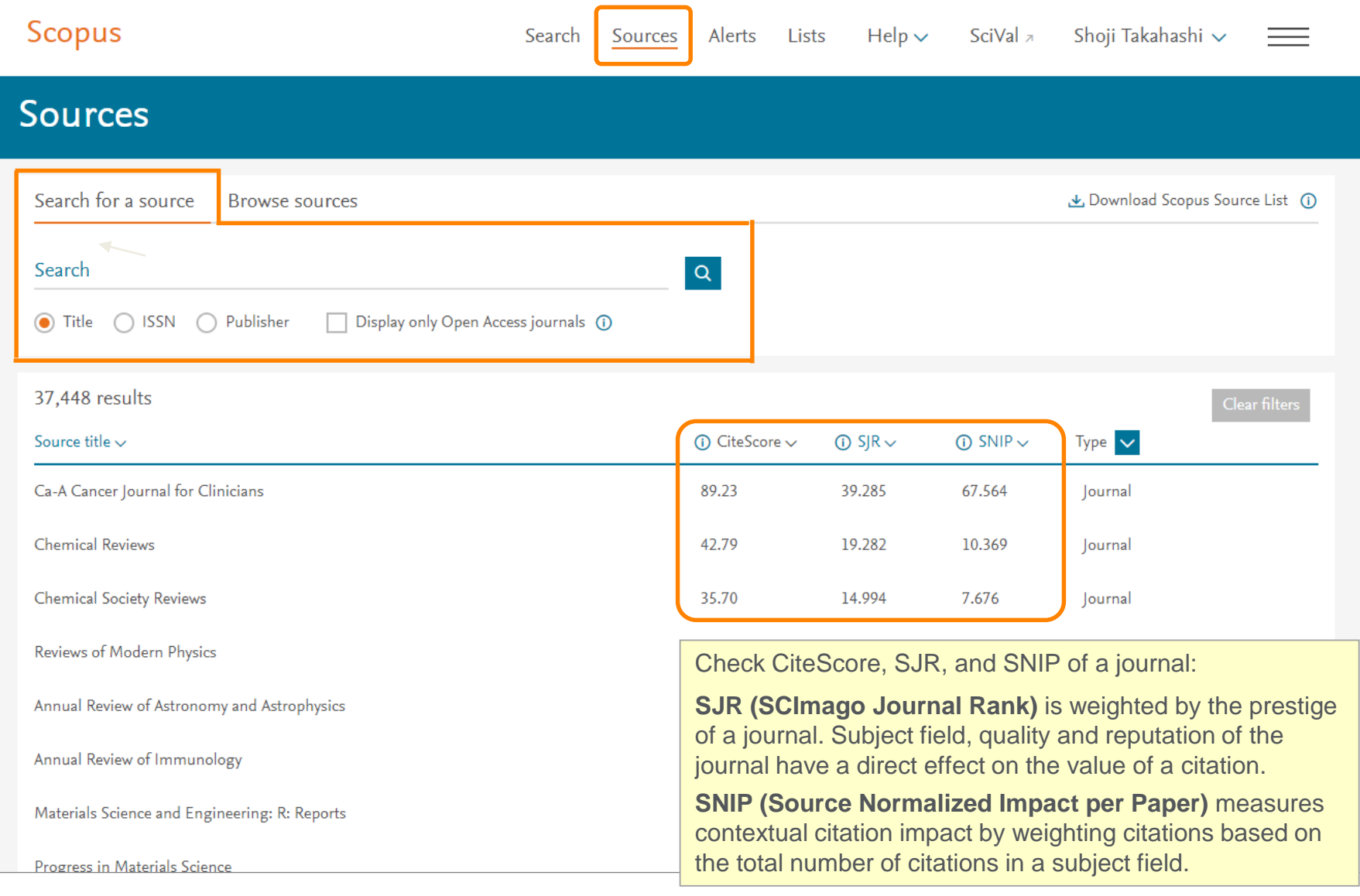

# Check journal metrics ③ Source details and CiteScore

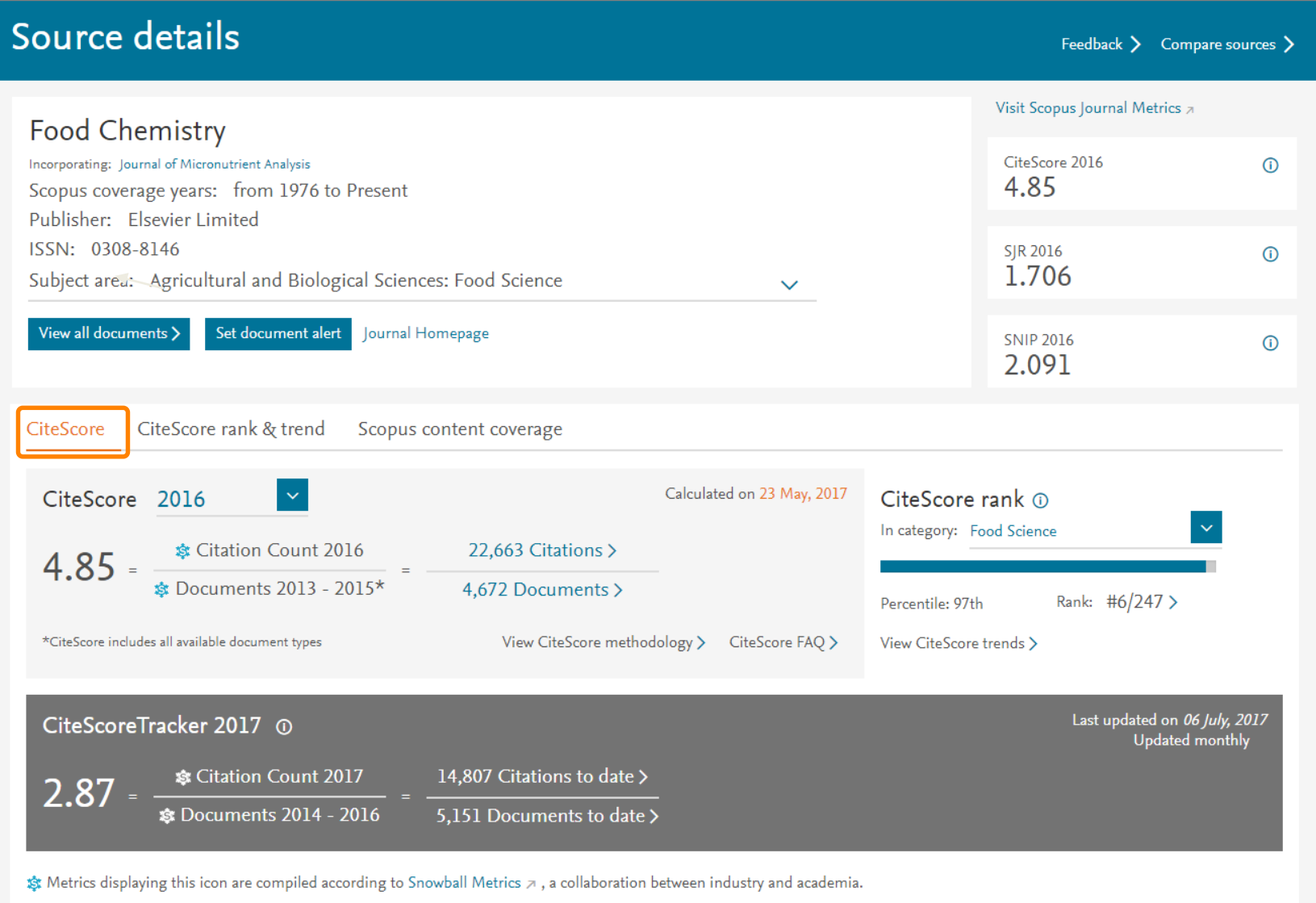

### Check journal metrics ④ CiteScore rank & trend

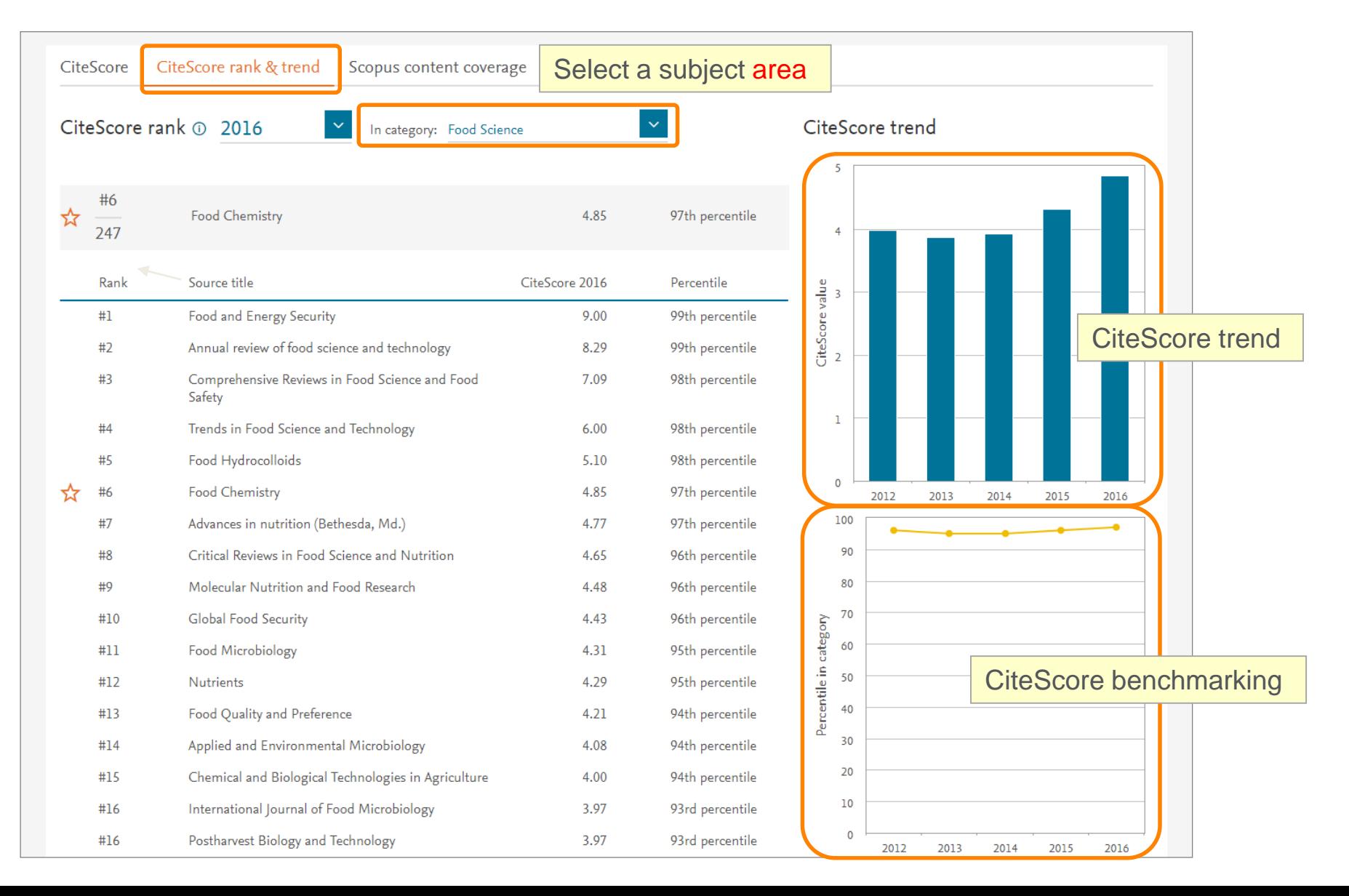

# Thank you for your attention!

# Scopus Quick Reference Guide

[https://www.elsevier.com/\\_\\_data/assets/pdf\\_file/0005/79196/scopus-quick](https://www.elsevier.com/__data/assets/pdf_file/0005/79196/scopus-quick-reference-guide.pdf)reference-guide.pdf

# Scopus Webinars (Recorded)

<https://www.elsevier.com/solutions/scopus/support/webinars>

# *Supplement – Personalization setting for Scopus*

# **Personalization** ① User registration, Login

※ By user registration, you can use personal features such as e-mail alerts. You can use the same username/password for ScienceDirect and Mendeley.

Your e-mail address is your username

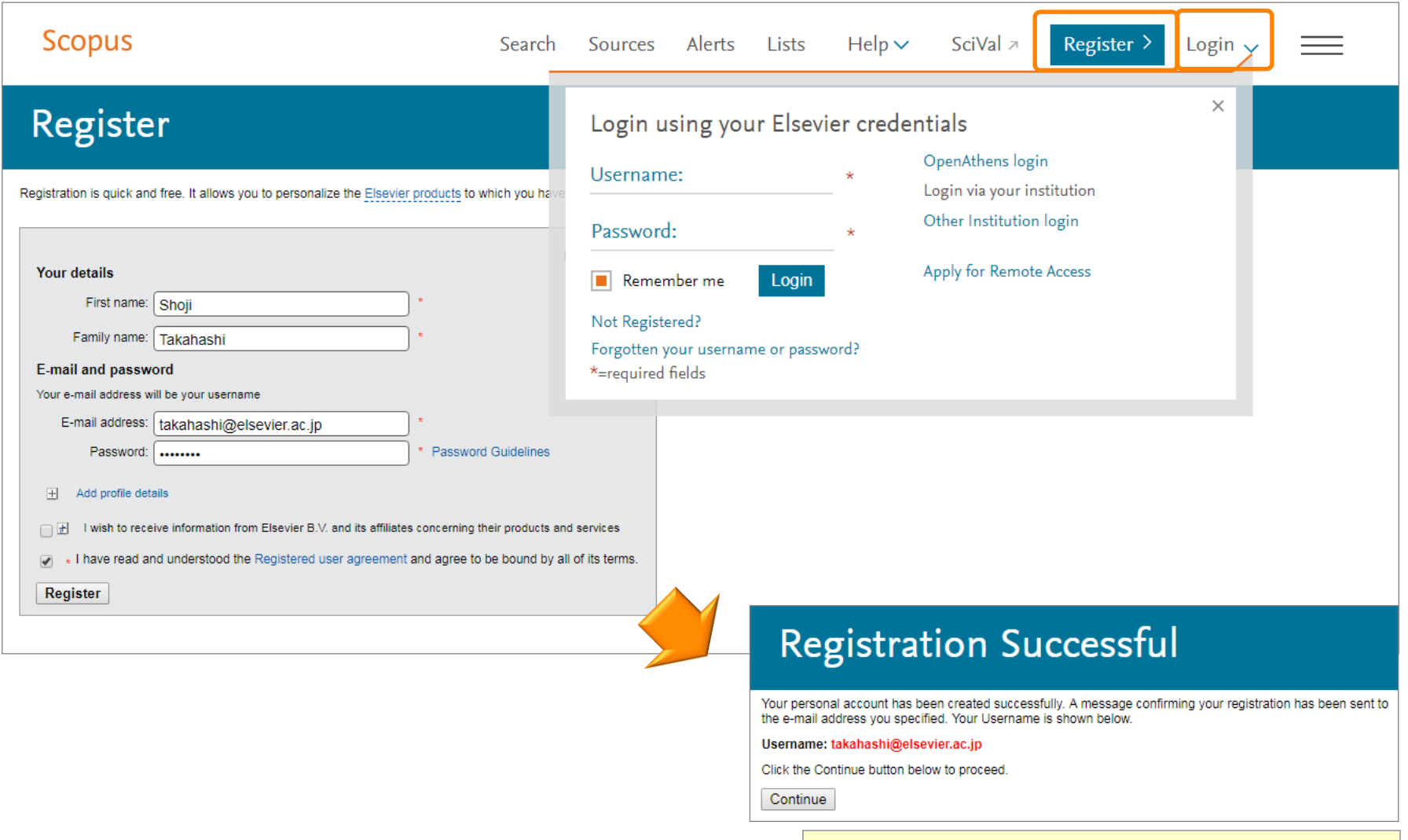

### **Personalization** ② E-mail alerts

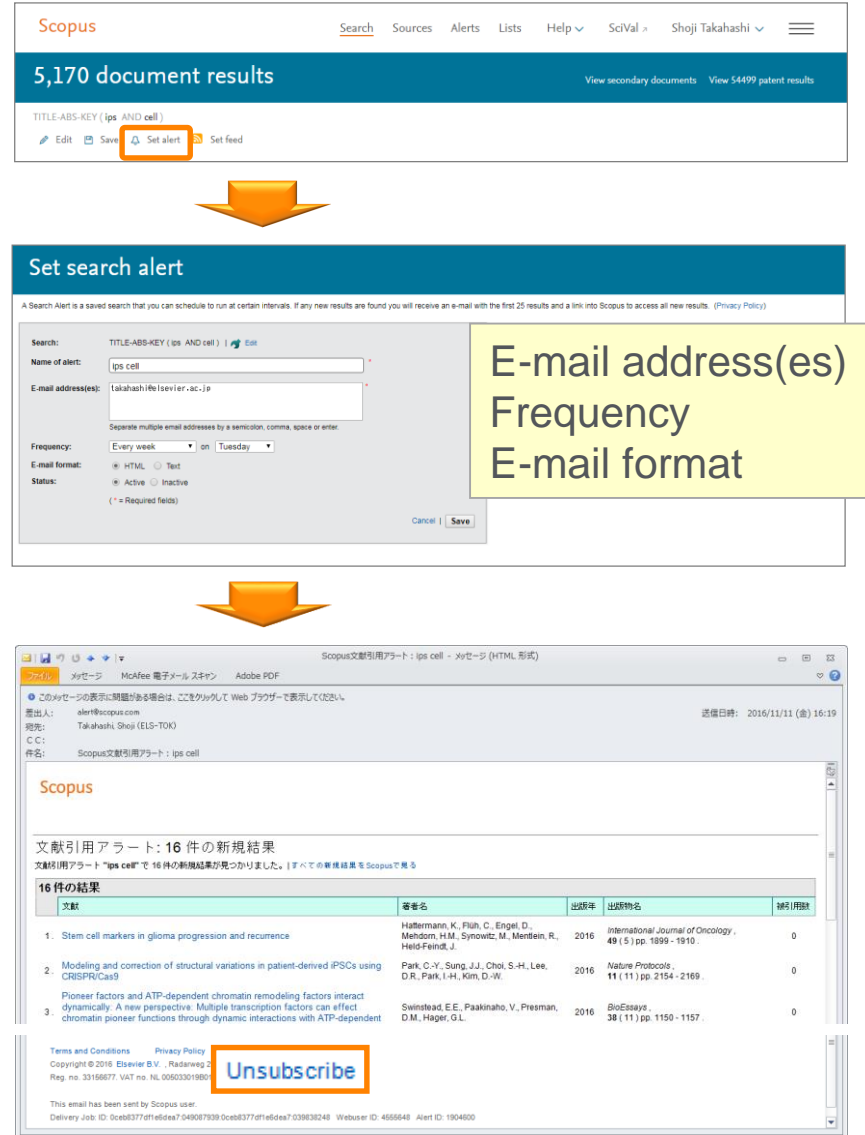

Search Alerts … from Search results, Author details, Source details Author Citation Alerts … from Author details Document Citation Alerts … from Document details, Author details

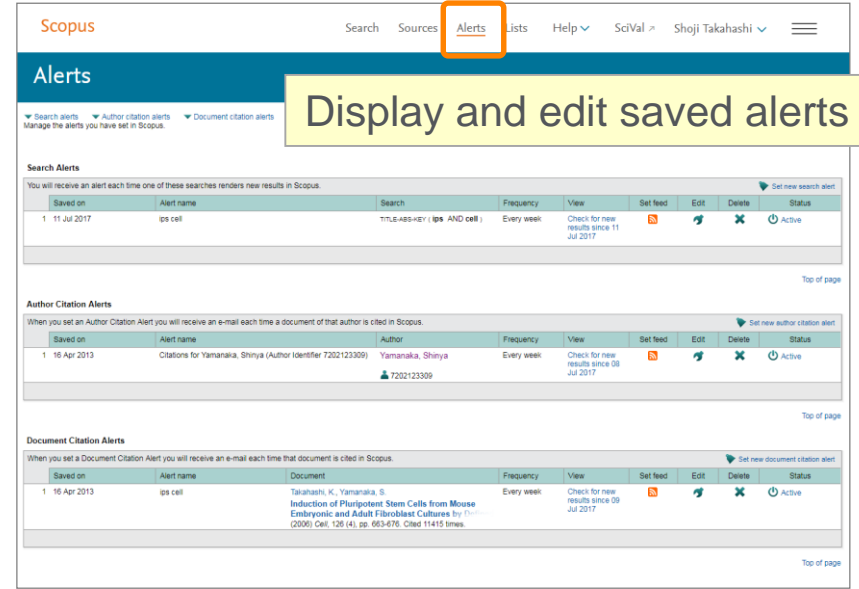

# Personalization ③ List

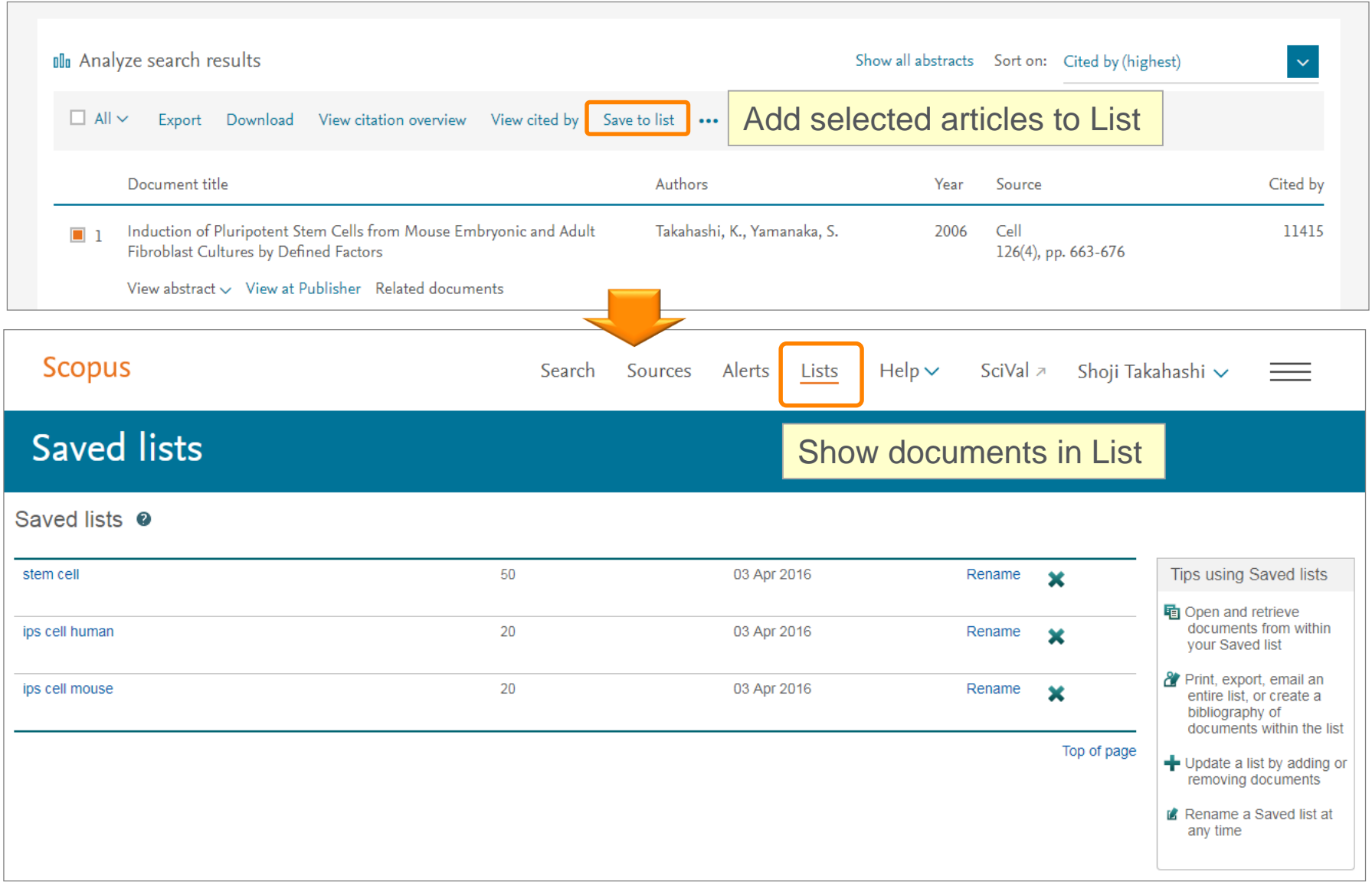

# **Personalization 4 My Settings, My Scopus** Your name is displayed when Your name is displayed when

# logged in

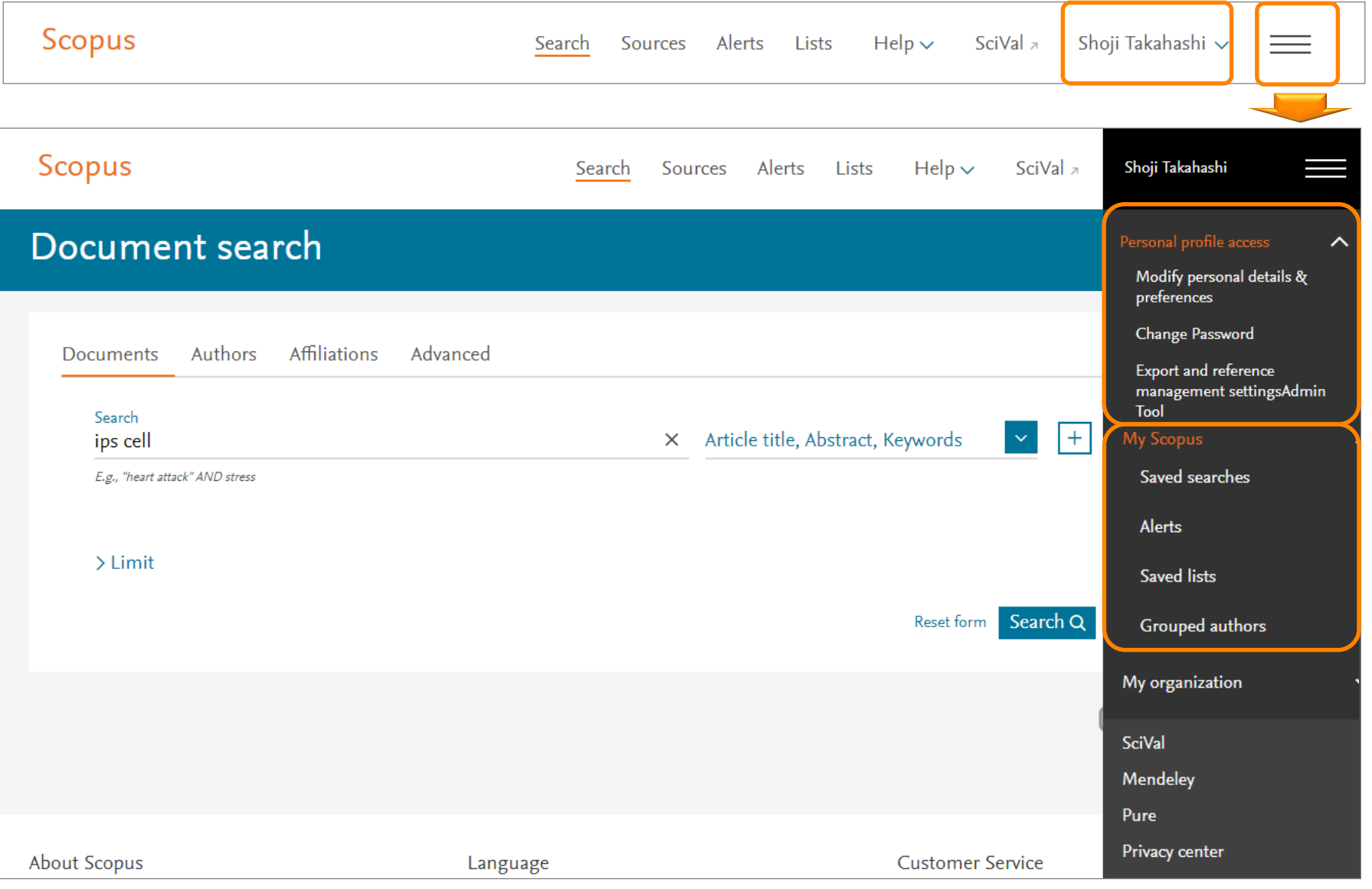